# **Nanoleaf**

### **Compatible Control4 Systems:**

This driver is compatible with Control4 3.3 or higher. A strong local network connection is required to effectively utilize this driver.

#### **Compatible Hardware:**

This driver controls Nanoleaf Smarter Decor devices. To purchase or learn more visit: <a href="https://nanoleaf.me/">https://nanoleaf.me/</a>

Driver requires Nanoleaf device to be set up prior to integration.

### **Driver Download & Change Log:**

Please visit <a href="https://www.drivercentral.io">https://www.drivercentral.io</a>

#### **Documentation:**

https://drivercentral.io/platforms/control4-drivers/lighting/nanoleaf/

### **Content**

- Overview
- Features
- License Purchase & Assignment
- <u>Driver Setup</u>
- <u>Driver Properties</u>
- Nanoleaf Settings
- Effects/Rhythm

- Driver Variables
- Showroom & Free Trial
- Support
- Warranty & Disclaimer
- <u>Developer Information</u>

### **Overview**

Nanoleaf provides a suite of lighting products that transform ordinary lighting experiences into extraordinary ones. Nanoleaf's Smarter Decor products make lighting into art by providing you with a variety of shapes and lines to create living sculptures that light a home. The revolutionary products shake up the lighting industry with decor that not only has the ability to control light brightness, color and temperature (circadian lighting), but also allows for an ever growing number of fully customizable presets never before offered by other lighting manufacturers. On top of the ability to customize light color and temperature they are able to:

- change light state per panel/line
- allow for light flow between panels/lines (dynamic lighting effects)
- allow for screen mirroring to match your video entertainment
- allow for music synchronization to match your audio entertainment
- allow for touch control

...this may vary by product. visit <a href="https://nanoleaf.me/en-US/products/compare/">https://nanoleaf.me/en-US/products/compare/</a> to compare the products side by side.

Now with Control4 driver by Cindev, Nanoleaf products can be linked into the smart home giving you access to all of the features highlighted below.

NOTE: Currently Nanoleaf's Smarter Essentials products which include lightstrips and bulbs for simple yet refined control of the full color and temperature spectrum are not compatible with the available API, thus will not work with the driver. The driver will be updated to work with these products once the manufacturer updates the API.

Pair with Cindev's <u>Light Agent</u> for simple and easy to use buttons on the Control4 interface that allow for quick preset selection as well as randomization of lights (on top of many other features).

#### **Features**

- Bi-directional control and feedback
- Local control (does not use Cloud)
- IP communication
- On / Off control
- Brightness control
- Full color control
- Circadian lighting / temperature control
- Color wheel Support
- Preset (dynamic lighting effects) control
- Rhythm mode control
- Advanced Lighting Scene Support

# License Purchase & Assignment

A single license will unlock as many instances of the driver as needed in your project. One instance of the Cloud Driver is required to activate all drivercentral licenses and trials. Here is a quick video that demonstrates the licensing process: <a href="https://www.youtube.com/watch?v=xXiXleuk9bUl">https://www.youtube.com/watch?v=xXiXleuk9bUl</a>

- 1. Create your project on the drivercentral.io website (this will generate a unique token used in the next step).
- 2. To download the driver, locate the downloads tab on the driver page on drivercentral.io. Once downloaded, unzip the file and add the driver to your drivers folder.
- 3. Install and activate the drivercentral's Cloud Driver in your project by pasting the previously generated token in your project. If there is no license associated with the project a trial will automatically activate so long as the driver has not been installed in the past on the controller.
- 4. To purchase a license, locate the driver on drivercentral.io website and add to the cart. Once checked out the purchased license will be found under available licenses in the projects portal.

- 5. Using the available licenses tool, add a license to activate the driver in that project.
- 6. Once the Cloud Driver checks in to the project (it does so once every hour) the driver will activate.
- 7. If needed, use the Cloud Driver's action "Check Drivers" to force the check in and activate the driver right away.

Your driver activation is now complete! You may now continue to Driver Setup. Further clarification with visual representation can be found in the articles on <a href="https://help.drivercentral.io/">https://help.drivercentral.io/</a>

# **Driver Setup**

- 1. Add driver to project
- 2. On the Nanoleaf controller, hold the on-off button for 5-7 seconds until the LED starts flashing in a pattern.
- 3. Within 30 seconds of activating pairing set IP address of nano controller under driver properties "Controller IP" field (we recommend using a static ip address)
- 4. Once the driver displays "Connection successful", driver is set up and ready to use!

### **Dealer Notes**

The driver receiving an unauthorized error in the "Controller State" field means that the current authentication token being used is not found on the controller. The driver will need to be reset by selecting "Disconnect Controller" twice from the Driver Actions menu.

Nanoleaf's API accepts rate of change in full seconds only. Programming change in fractions of a second will result in the rounding up to the nearest whole second.

Keypad button linking is currently not a part of the driver. Let us know if this feature is in demand and we will add accordingly.

# **Driver Properties**

- Cloud Status: Displays driver license state
- Driver Status: Displays driver related information
- Driver Version: Displays driver version
- Driver Actions:
  - View Status: Displays controller related information
  - List Available Effects: Displays effects found on the controller
  - Locate Light: Flashes the light panels to help locate the appropriate light. Helpful when dealing with multiple controllers
  - Disconnect Controller: To completely restore the Nanoleaf device to its
    previous settings prior to deleting the driver from the project make sure
    to select "Disconnect Controller" device action. In order for the driver to
    connect to the controller a user is created by the device. "Disconnect
    Controller" action will reset the driver and delete the user from the
    device.
- Automatic Updates: Allows the 'Cloud Driver' to automatically update the driver when a new version is available
- *Debug Mode:* Displays additional information on the lua tab for debugging purposes

# **Nanoleaf Settings**

- Polling: Locations attached to your Flo account
- Controller IP/ControllerIP[Connected]: IP address of the Nanoleaf controller
- Controller State: State of Nanoleaf Controller (Online/Offline/Unauthorized)

### Effects/Rhythm

What makes nanoleaf stand out above its competition is not only providing the stylish light decor but also arming it with a plethora of effects. These effects create a light experience unattainable with other lighting products. The lights have the

ability to flow between states creating various continuous patterns. Some of these patterns may respond to audio in the room or audio provided by an aux plugin.

The ability to control these effects is now available through your integrated smart home. The Nanoleaf driver will provide you with a controllable list of effects available on the "Light Extras" section of Navigator as well as the ability to change rhythm modes that allow you to toggle between the available audio sources (if the device has more then one source).

### **Driver Variables**

In addition to all of the driver variables provided by the LightV2 proxy Nanoleaf comes with two other variables:

- SELECTED\_EFFECT: name of the active nanoleaf effect
- COLOR\_MODE: mode of the selected color as described by nanoleaf
- RHYTHM\_MODE: active rhythm mode that determines what is used to pick up the audio for effect response

### **Showroom & Free Trial**

All Cindev drivers for Control4 come with a 7-day trial. Simply add the drivercentral licensing driver, 'Cloud Driver', along with this driver and you can fully test the driver before purchasing. Including Cindev drivers in your drivercentral showroom project will give you unlimited use without purchase.

### **Support**

If you require additional driver assistance or are having some issues please visit our help desk: <a href="https://help.drivercentral.io">https://help.drivercentral.io</a>

# **Warranty & Disclaimer**

www.cindev.com/terms-and-conditions

# **Developer Information**

brought to you by: Cinegration Development, LLC

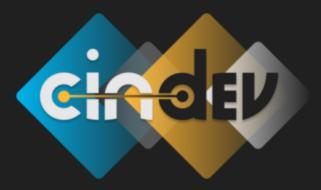

<u>www.cindev.com</u> <u>www.drivercentral.io/cinegration/</u>

We are always looking to improve our drivers. Please send your suggestions to: info@cindev.com